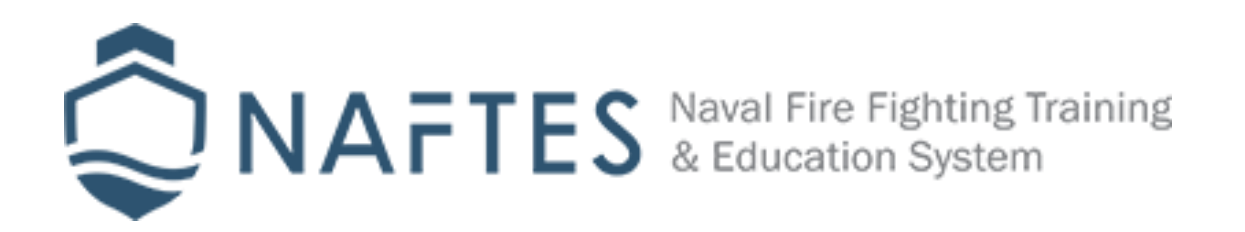

## **NAFTES AR FFT Hololens (Scenarios)**

This application provides two fire simulation scenarios (namely an electric fire and a cooking flames fire). When the user targets against one of these signs, useful instructions appear on the screen. Then he has to find the next correct Sign according to the protocol followed. For example, he knows that an electric fire precedes the switching off of the power switch before looking for a fire extinguisher to extinguish the fire. The same sequence must follow in the simulation.

In both scenarios the way signs are to be placed is common. The person in charge of education wants to simulate an electric fire. In these cases, the protocol followed is specific. Place the marks in the corresponding positions eg. The phone sign on an easily visible point near the phone or the mark of the electric switch in a table etc.

Then start the simulation. The trainee should initially detect the fireplace by identifying the corresponding sign. When the user finds the right mark, instructions appear to follow. If he has successfully followed a guideline, he clicks on the message to show him another.

When he or she has followed the instructions correctly (ie he has followed all the steps for the phone), he has to find the next correct point and follow the new instructions that appear to him. Finally, once the script has been completed, it has implemented a specific protocol to deal with that particular fire.

At this point, we must emphasize that these applications act as complementary knowledge. The trainee already knows the protocol and, in a simulation environment, evaluates how quickly it can accomplish it. Also, time-based assessments could be made, or what disasters the fire has reached at the end of the scenario, etc.

## **Installing the application**

Before installing the application on the device, actions are required to install other software. Specifically, you must install the following:

- 1. Microsoft Visual Studio
- 2. Universal Windows Platform Plug in
- 3. .NET API
- 4. Hololens Emulator

Regarding the above actions 1-3 after you install Visual Studio, the steps 2 and 3 are selected by Visual Studio Installer and you have completed the installation.

Visit for step4

https://docs.microsoft.com/en-us/windows/mixed-reality/using-the-windows-device-portal

In the left column above, you will also find additional information about the Microsoft tools for Microsoft Hololens.

For any other information or help, please contact us at info@naftes.eu.

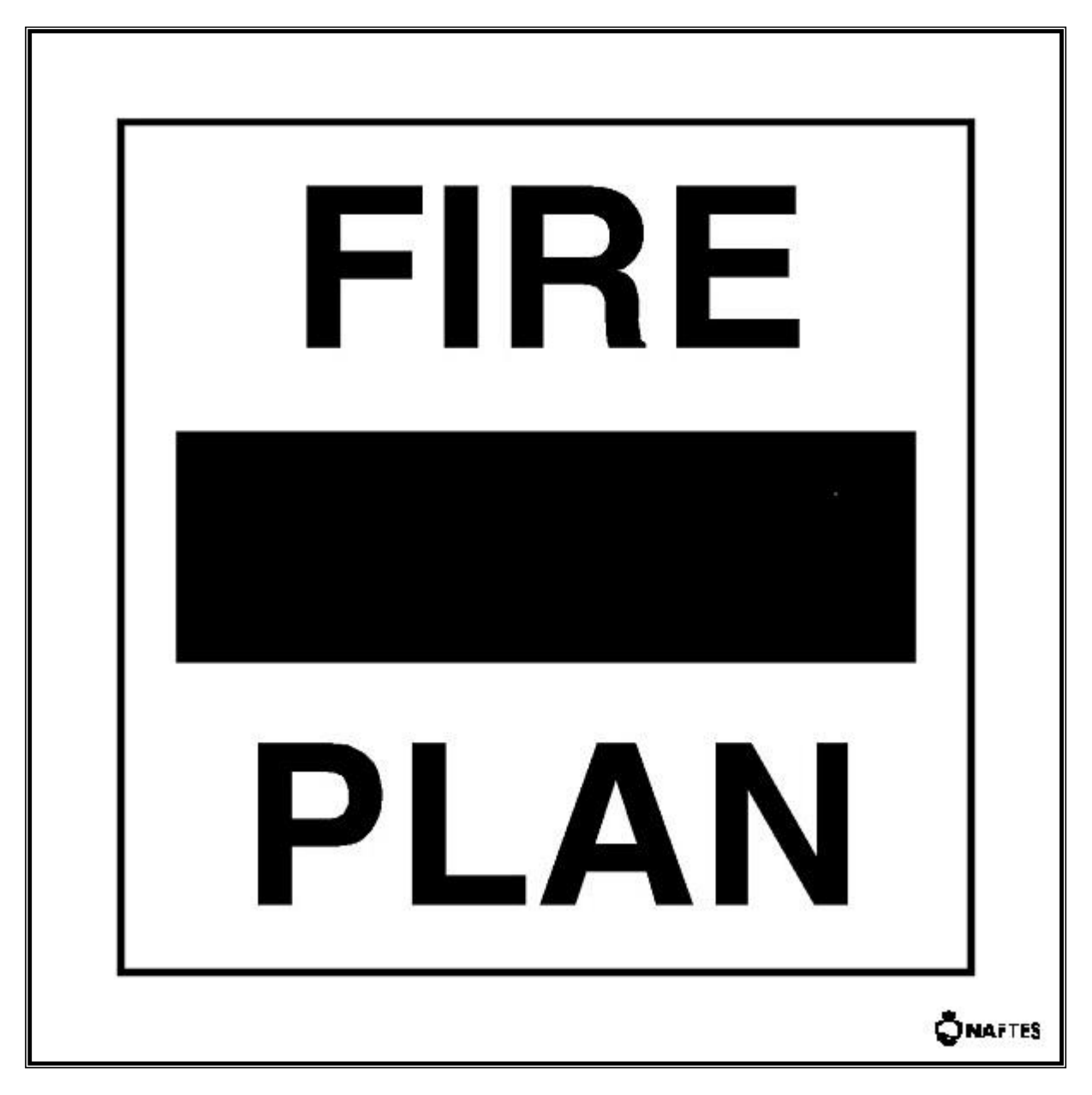

1. FIRE SIGN

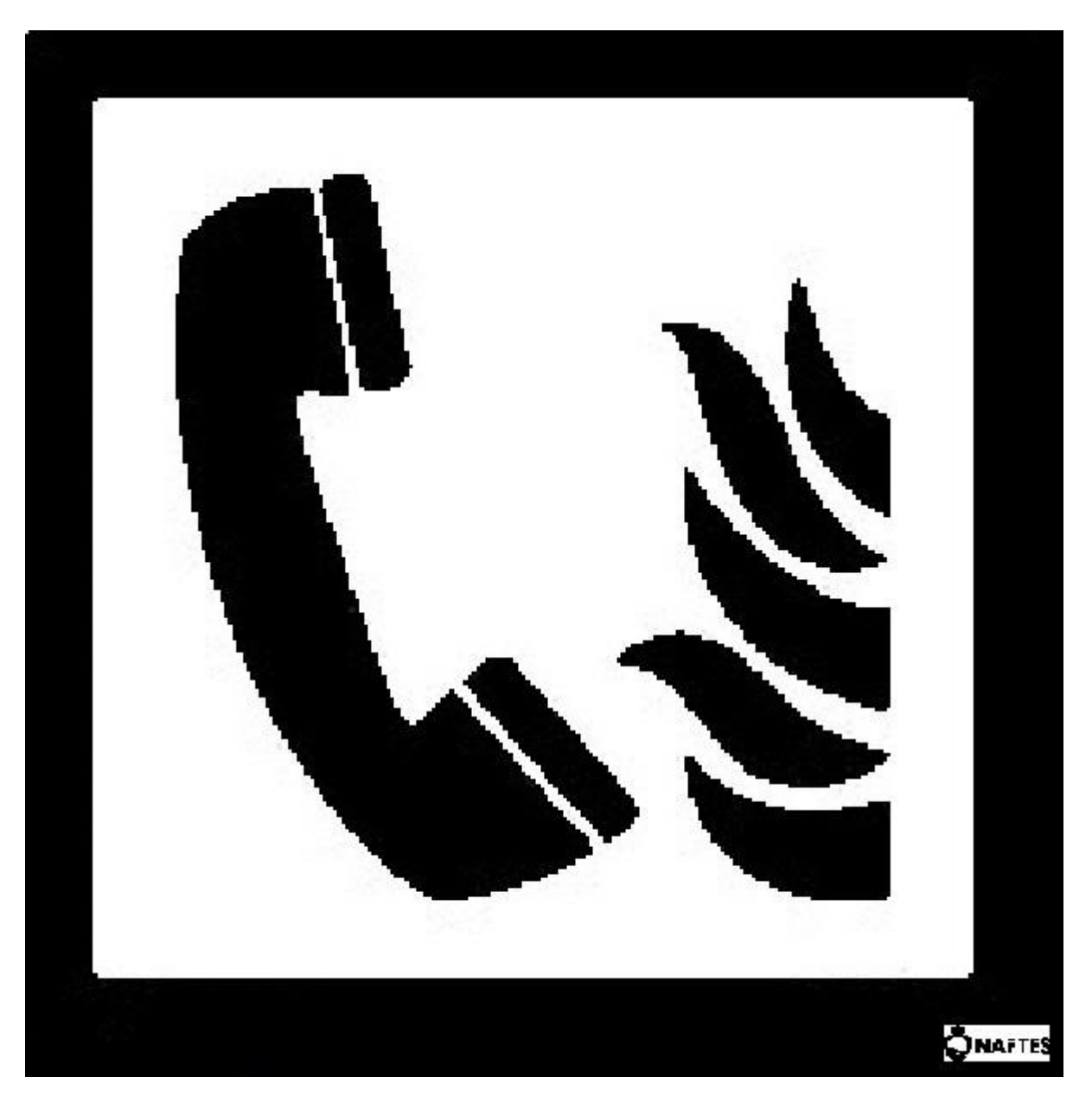

2. TELEPHONE SIGN

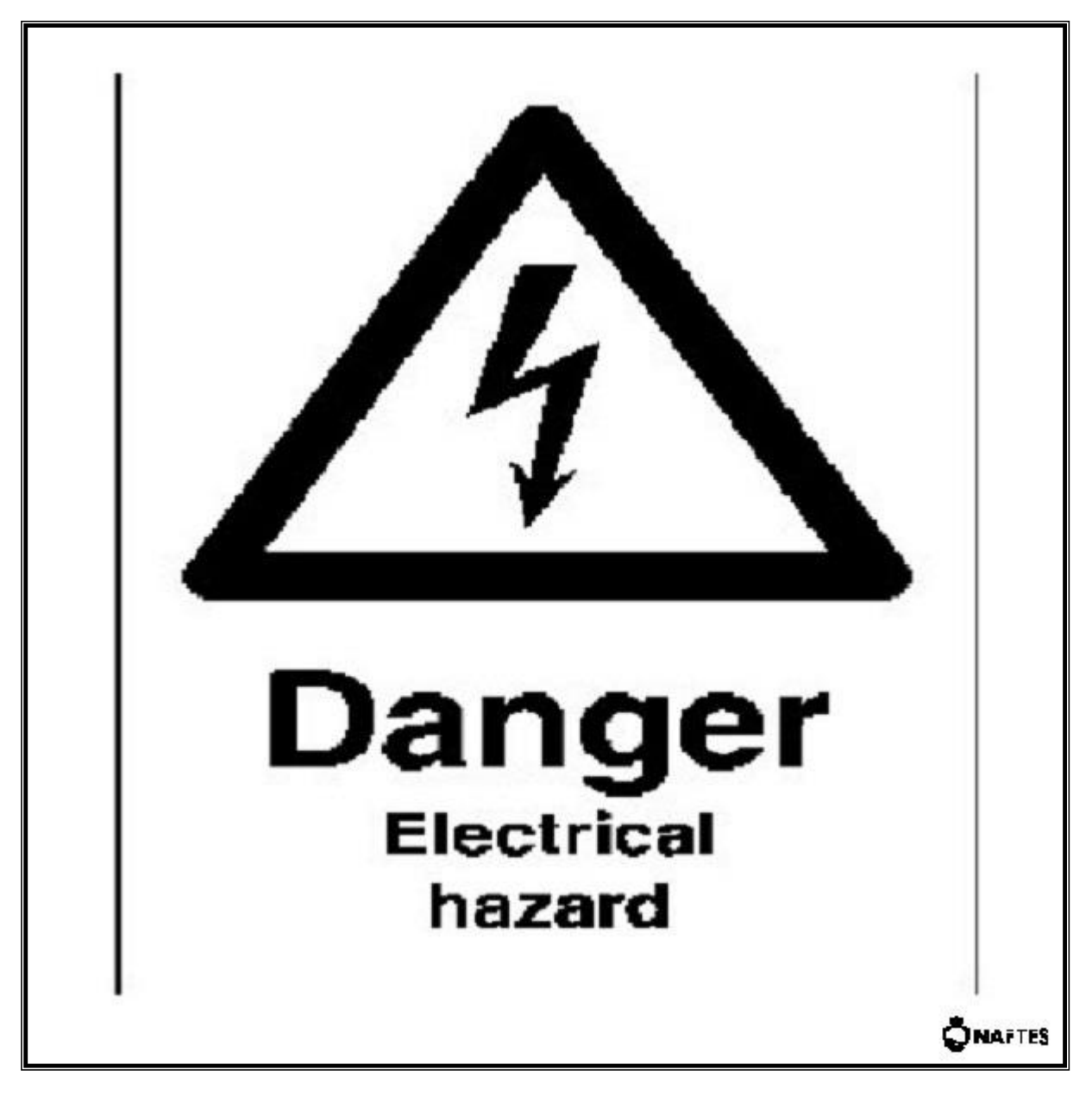

3. POWER REALY SIGN

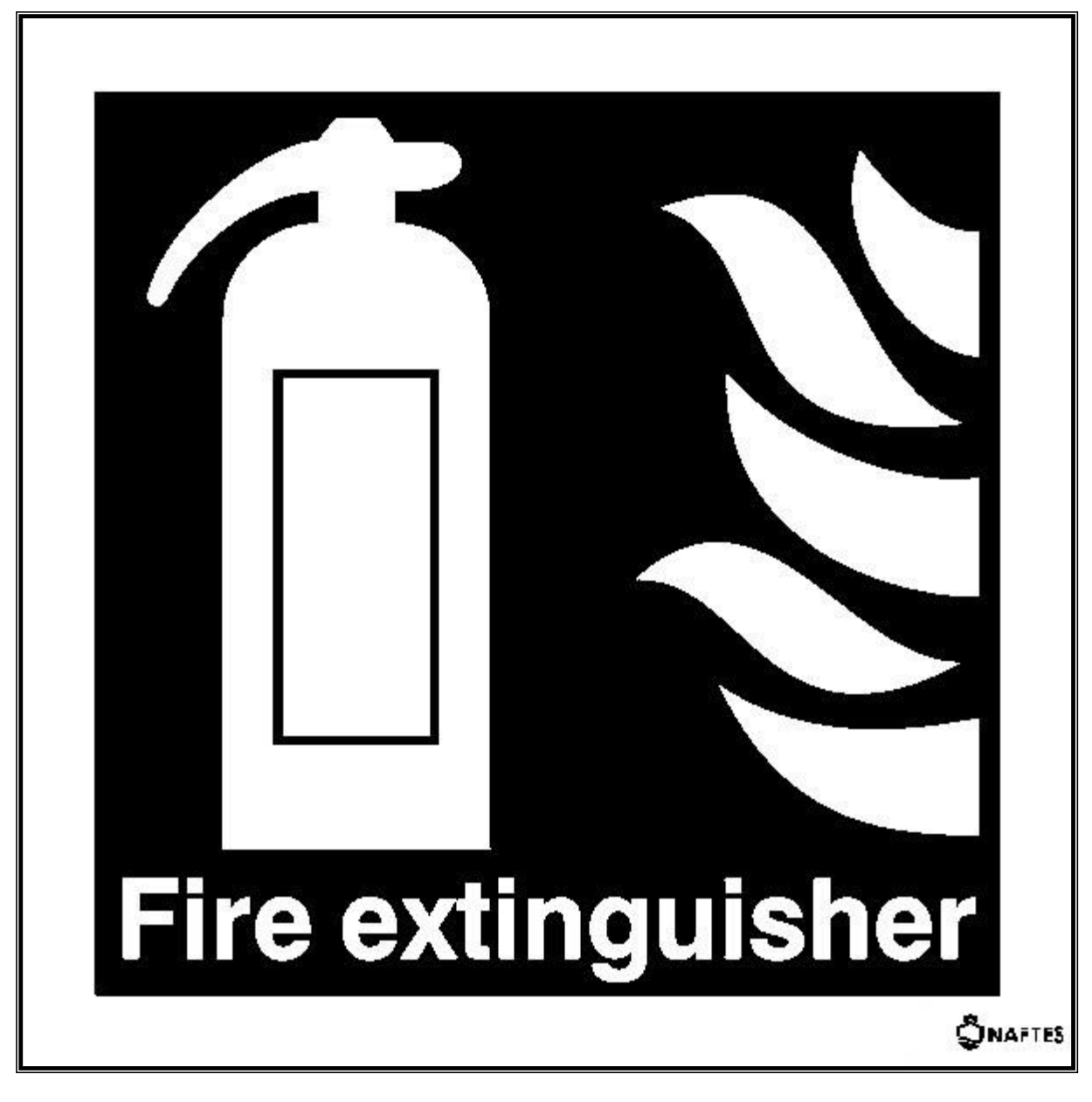

4. EXTINGUISHER SIGN

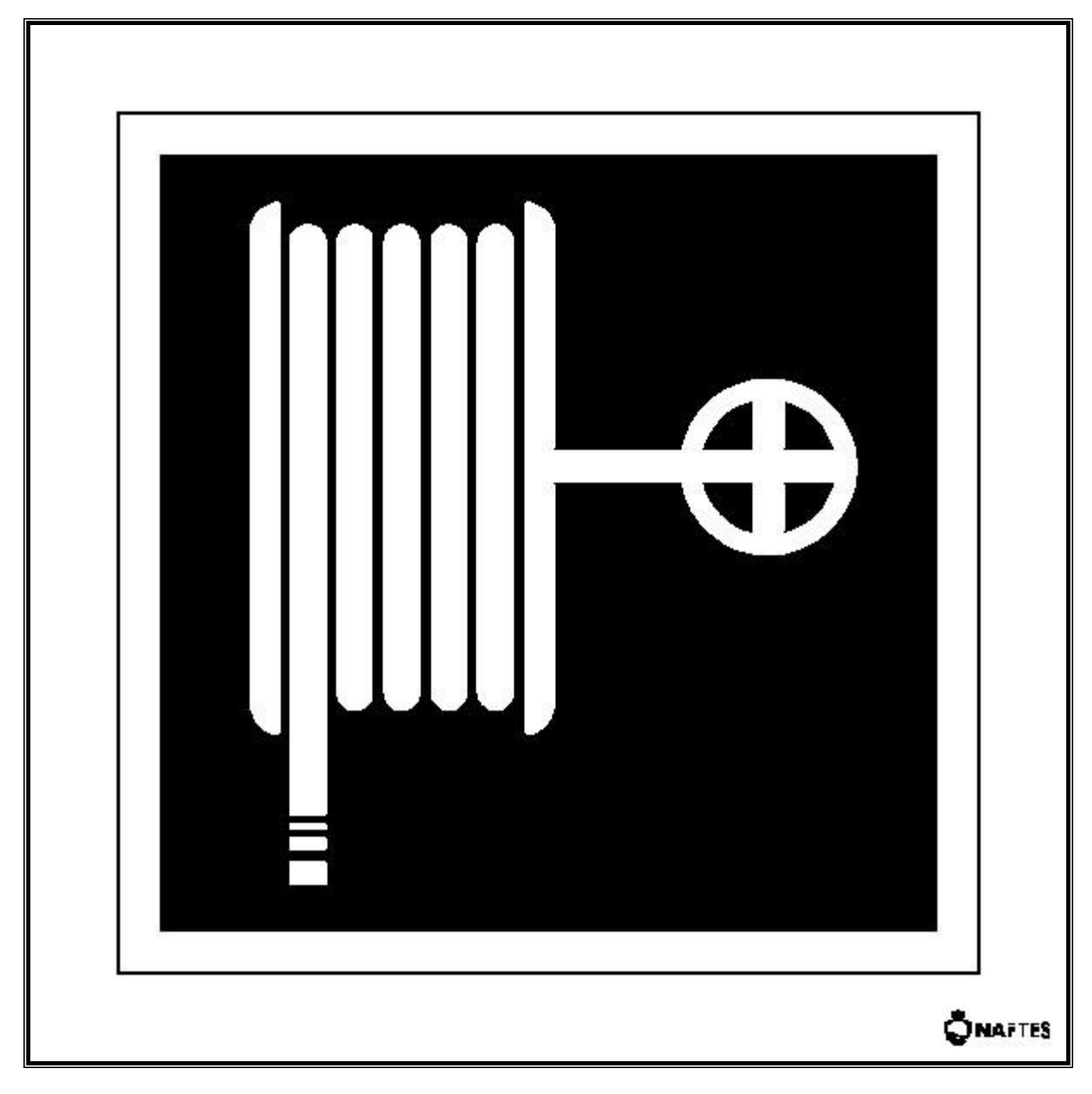

5. HOSE SIGN

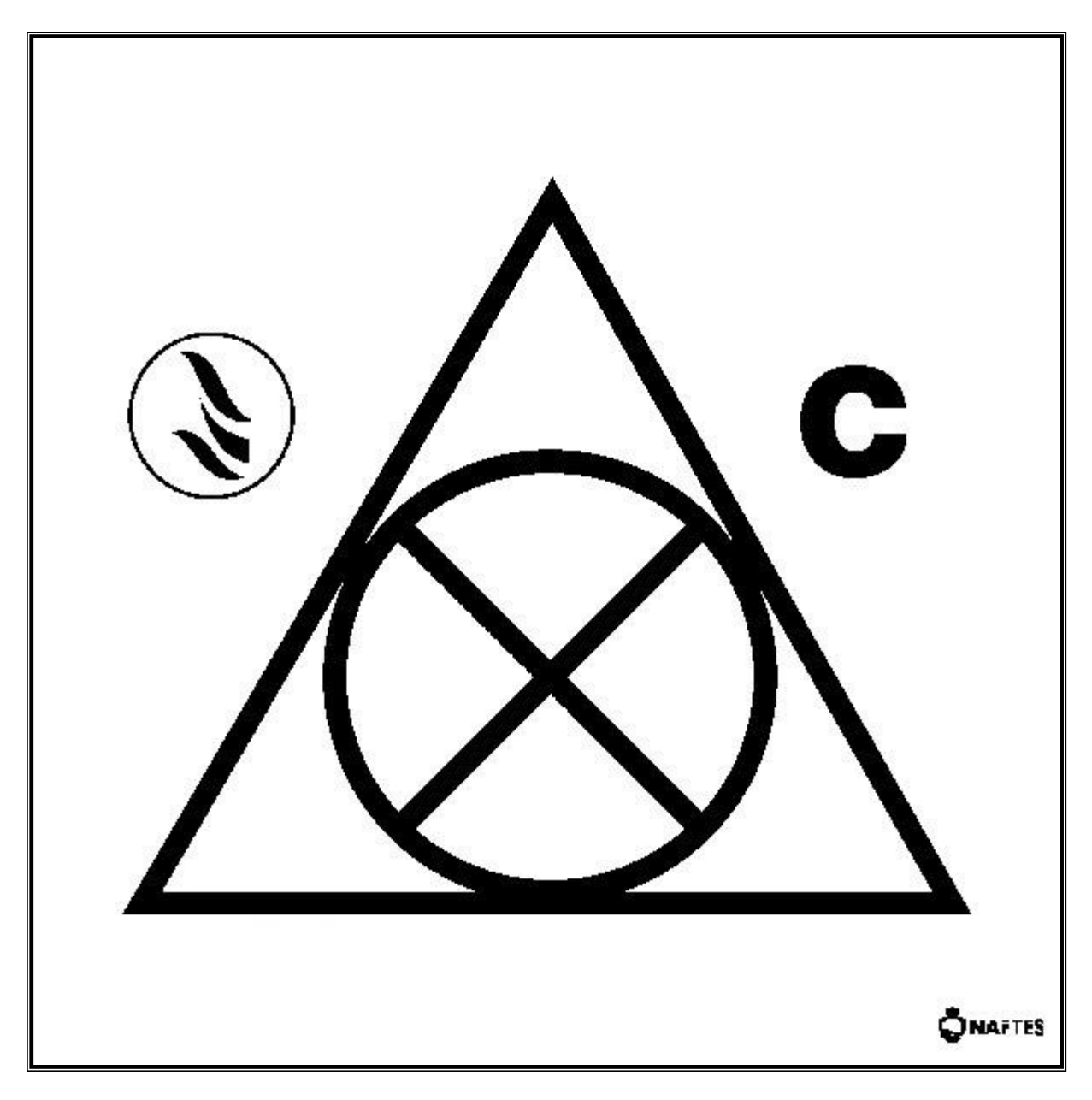

6. FLAP SIGN

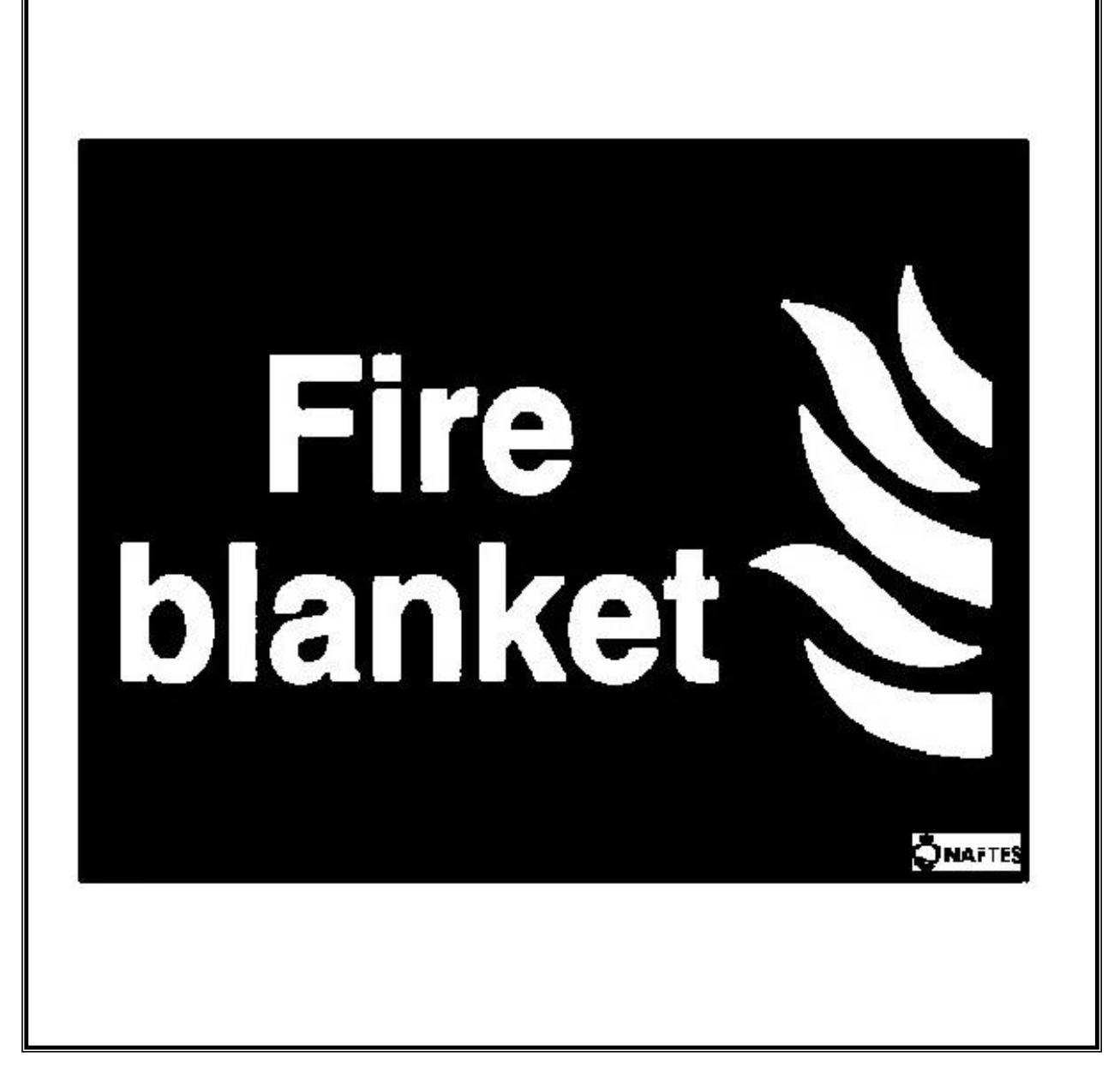

7. FIRE BLANKET SIGN

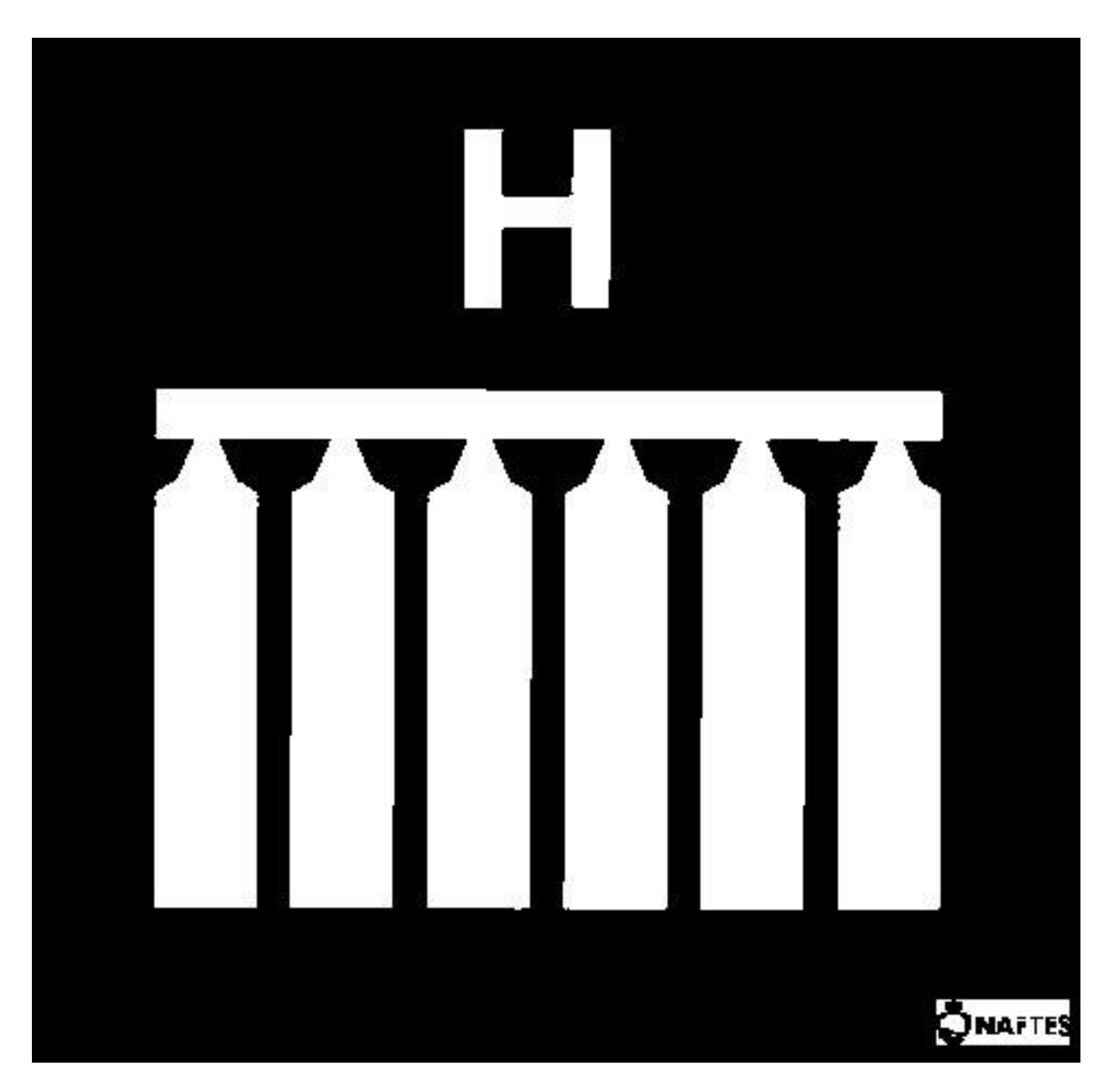

8. HALON SYSTEM

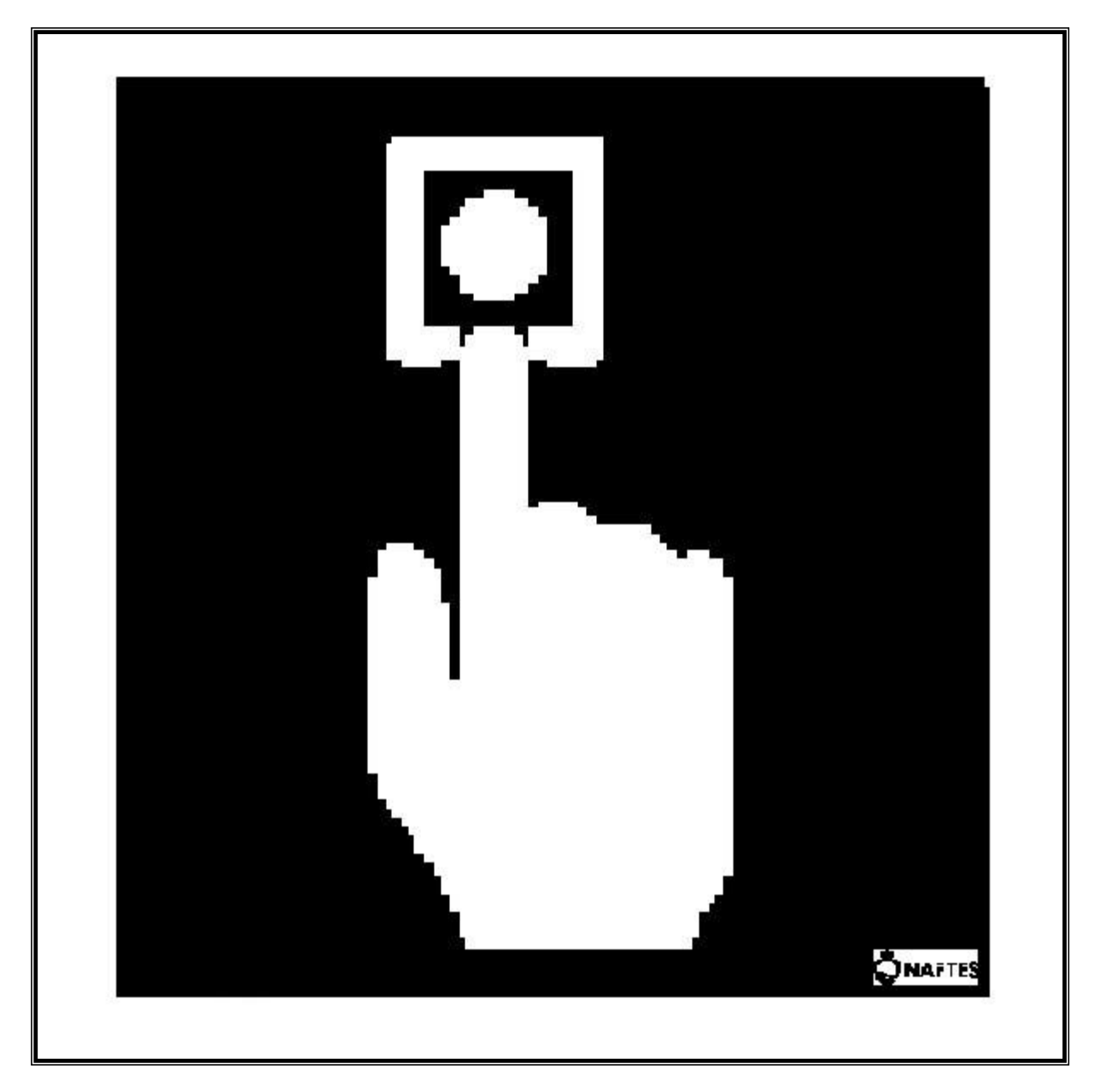

9. BUTTON SIGN

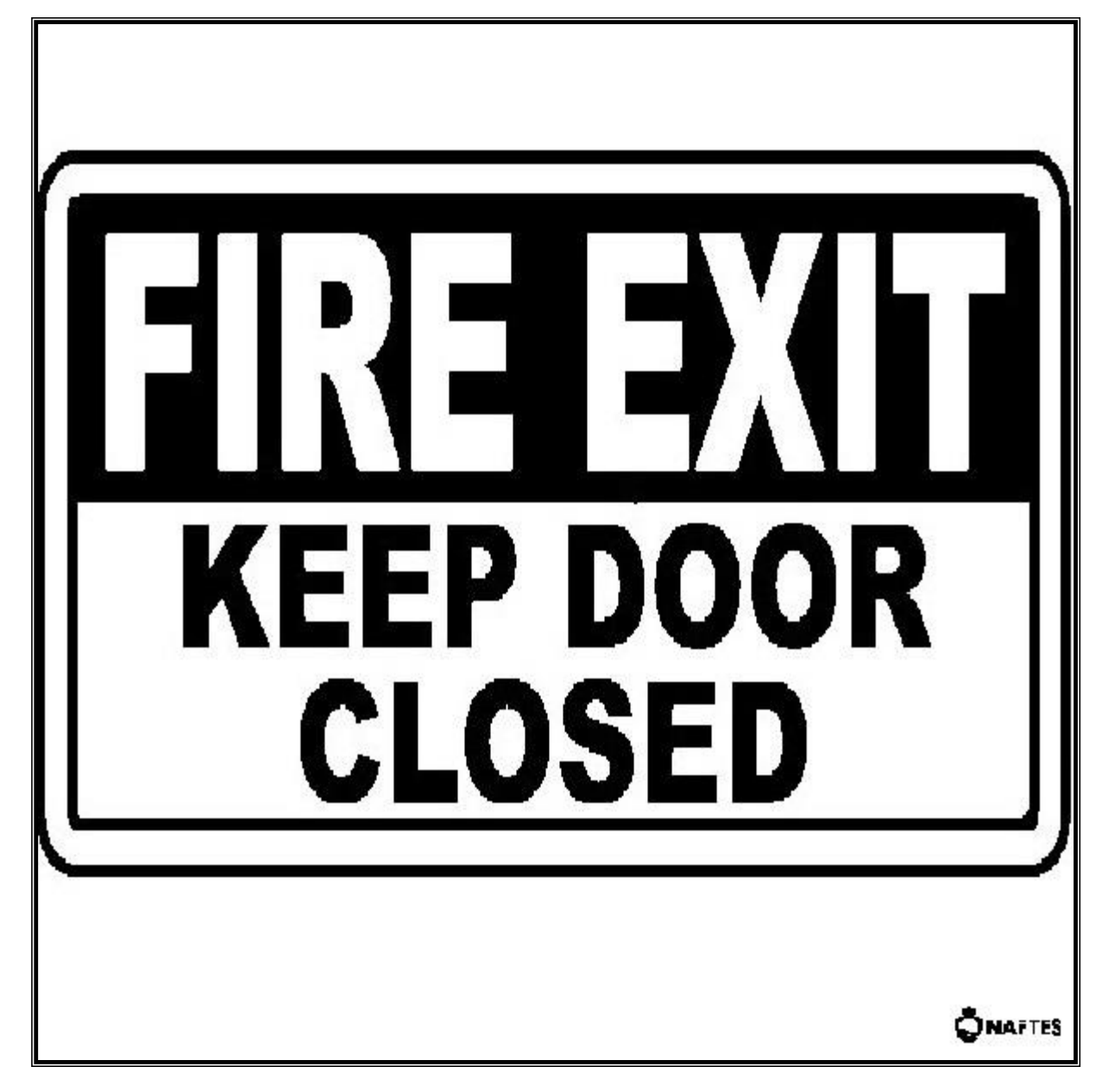

10. COMPARTMENT EXIT DOOR SIGN